- 4. 1 元配置分散分析(対応(繰り返し)あり)
- 繰り返しのある1元配置分散分析は、「Rcommander では、データ入力方法を変更しない限 りできない (水本, n.d.)」[http://mizumot.com/handbook/?page\\_id=219](http://mizumot.com/handbook/?page_id=219)

「anovakun」というパッケージを利用し、直接コマンドを入力する方法が最も手っ取り早い が、直接データを R に読み込ませ、記述統計、Mauchly の球面性の検定、多重比較など、複 数のコマンドを入力しなければいけないため、やや面倒ではある。

サンプルスクリプト(ファイル名等は適当です)

- > object <- read.csv(file.csv)
- > library(anovakun)
- > repeated anova < read. table(object name.csv, header=TRUE, spe=",", na.strings="NA", dec=".", strip.white=TRUE)

# UTF-8 環境の場合、例えば Mac ユーザーはエンコード機能の追加のため、このようにデー タを取り込む際には> fileEncoding ="CP932"と入力する必要がある。

- > .Responses <- na.omit(with(repeated\_anova, cbind(first, second, third))
- > anovakun(as.data.frame(.Responses), sA,ncol(.Rseponses), s2n=TRUE, mau=TRUE, auto=TRUE
- EZR でもできないことはないようだが、因子の変換などが面倒な部分もあるため、ミスが多 発するものと思われる。
- 今回は、対馬栄輝先生が作成公開している「改変 R コマンダー」を使用して分析をしてみる (この GUI がわかりやすいので、EZR よりもおすすめできるかもしれない)
- データのインポートは従来の Rcommander と同様。
- 「統計量」→「反復測定 ANOVA」→「反復測定(繰り返しのある)1 要因」を選択。

| 76 R コマンダー                                                                                                    |                                                                 |                                                                                                    |
|----------------------------------------------------------------------------------------------------|-----------------------------------------------------------------|----------------------------------------------------------------------------------------------------|
| ファイル 編集 データ                                                                                                    | 統計量<br>グラフ モデル                                                  | 分布 ツール ヘルプ                                                                                                    |
| $\mathbf{R}_{\text{adv}}$ データセット:<br>- rep<br>スクリプトウィンドウ<br>repeated anova <-<br>header=TRUE, so<br>.Responses <- na.(<br>anovakun (as.data.)<br>remove(.Responses | 要約<br>分割表<br>平均<br>比率<br>分散<br>ノンバラメトリック検定 ▶<br>次元解析<br>モデルへの適合 | ▶<br>!ットの編集   データセットを表示<br>rs/U16yoko/Dropbox/repea<br>"NA", dec=".", strip.whi<br>anova, cbind(first, seco<br>▶ Å,ncol(.Responses),s2n=T |
| 出力ウィンドウ<br>repeated anova<br>header=TRUE,                                                                                                    | 一括処理<br>信頼性係数…<br>多重比較法…<br>Power Analysis<br>反復測定ANOVA<br>ROG  | 反復測定(対応のある)1要因<br>▶<br>反復測定(対応のある)2要因<br>分割ブロット分散分析                                                                                       |

図 1. 改変 R コマンダーでの反復測定選択画面

■ 反復測定の分散分析(球面検定あり)では、対応のある変数を 2 つ以上(ここでは 3 水準で あるため、first, second, third)の3つを選択し、「OK」をクリックする。

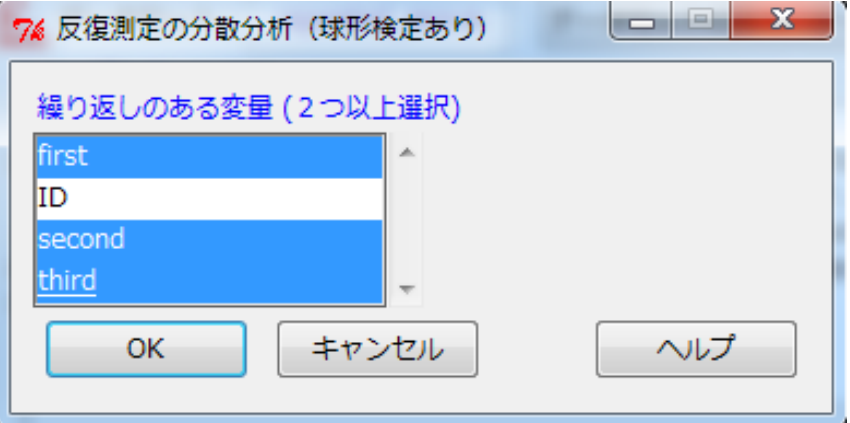

図 2. 反復測定の入力画面

 すると、「出力ウインドウ」に分散分析の結果が現れる。ここでは、記述統計、球面性の検定、 ANOVA の結果、事後検定の結果が提示される。

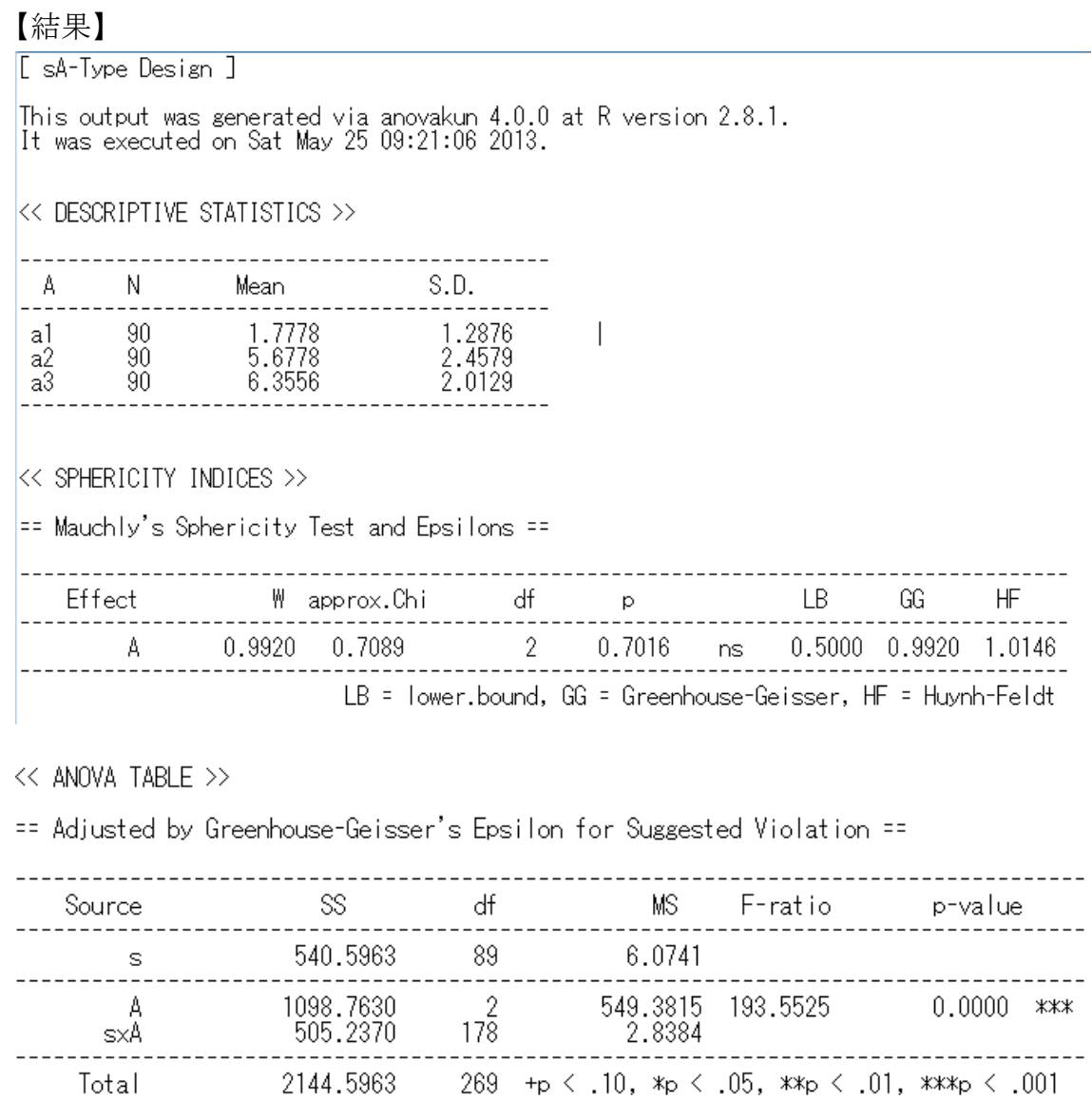

÷.

図 3. 出力結果

<< POST ANALYSES >>

K MULTIPLE COMPARISON for FACTOR A >

== Shaffer's Modified Sequentially Rejective Bonferroni Procedure ==<br>== The factor < A > is analysed as dependent means. ==<br>== Alpha level is 0.05. ==

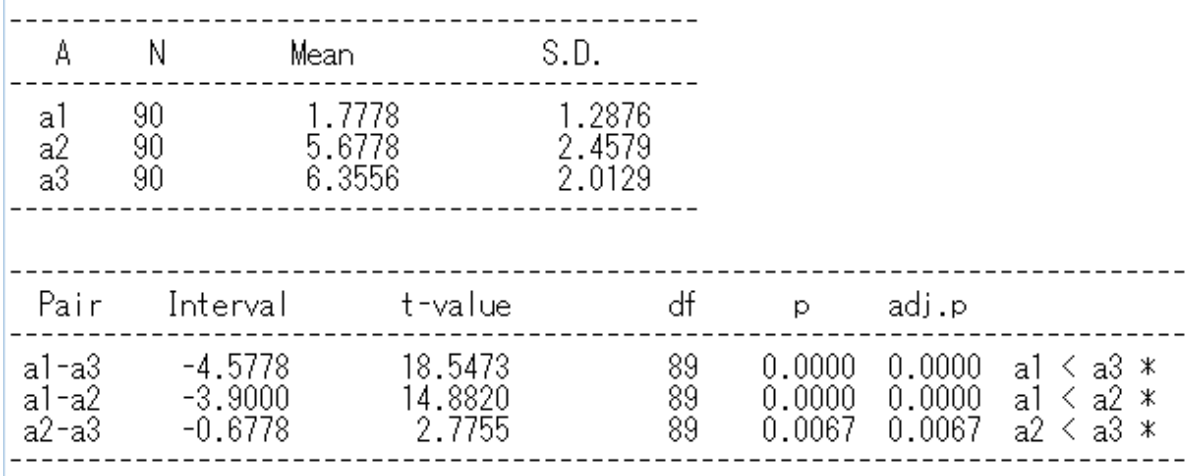

output is over ---------------------///

図 4. 出力結果 (続き)

■ 必要な情報は、一応これで全部アウトプットされた。 記述統計、球面性の検定、Greenhouse-Geisser、事後検定の分析結果が出力された。それぞ れ SPSS で検定を行ったものと同じ結果になっている。

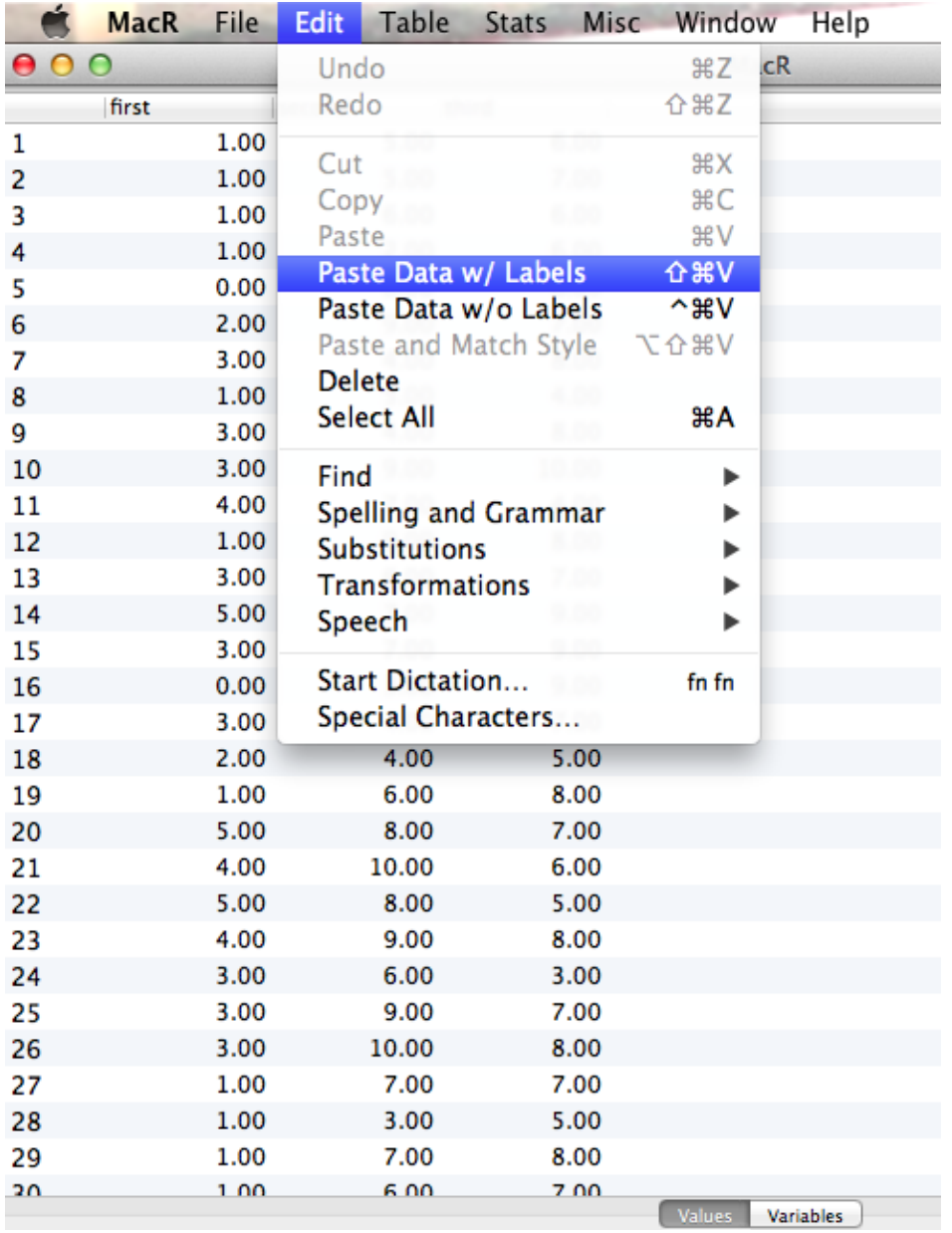

図 5. MacR の入力画面

- MacR を使用する際は、必要な情報を excel や SPSS からコピーアンドペーストし、「Table」 →「Paste Data w/ Labels」を選択すると、変数名と共にデータ画面に挿入される。
- 分析の際は適当な統計手法を「Stats」から選び、分析を行う。

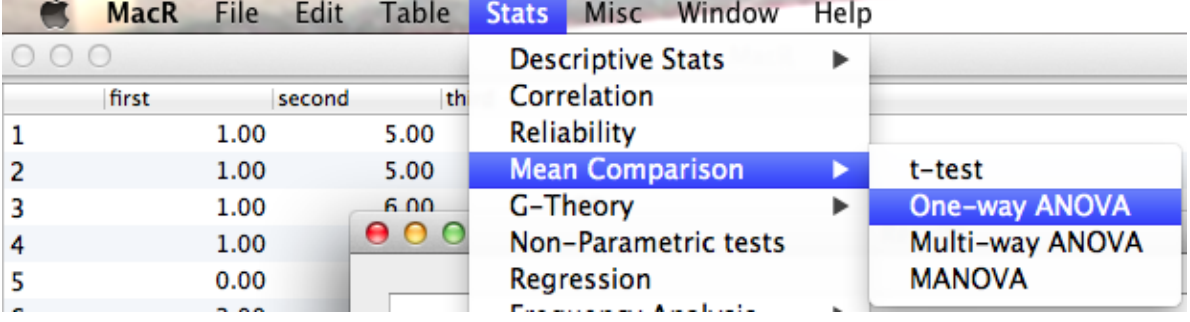

図 6. MacR の統計手法選択画面

■ 今回は、繰り返しのある一元配置分散分析であるため、「Stats」→「Mean Comparison」→ 「One-way ANOVA」を選択する。

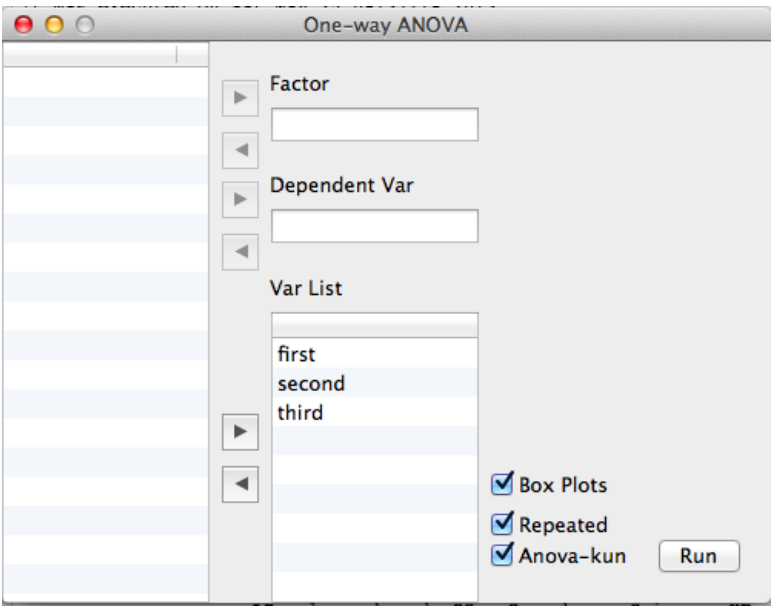

図 7. ANOVA のデータ入力画面

■ 左側のリストから、従属変数としたい変数を「Var List」へ移動させる。また、繰り返しのあ るデータなので、左下の「Repeated」にチェックを入れる。

\*Box Plots にチェックを入れると箱ひげ図が、Anova-kun にチェックを入れると、 Anova-kun パッケージを利用して分析した結果が表示される。

\*\*Anova-kun にチェックを入れずに分析しても、記述統計、球面性のテスト、Type 3平方 和、Tukey の多重比較と効果量が算出される。

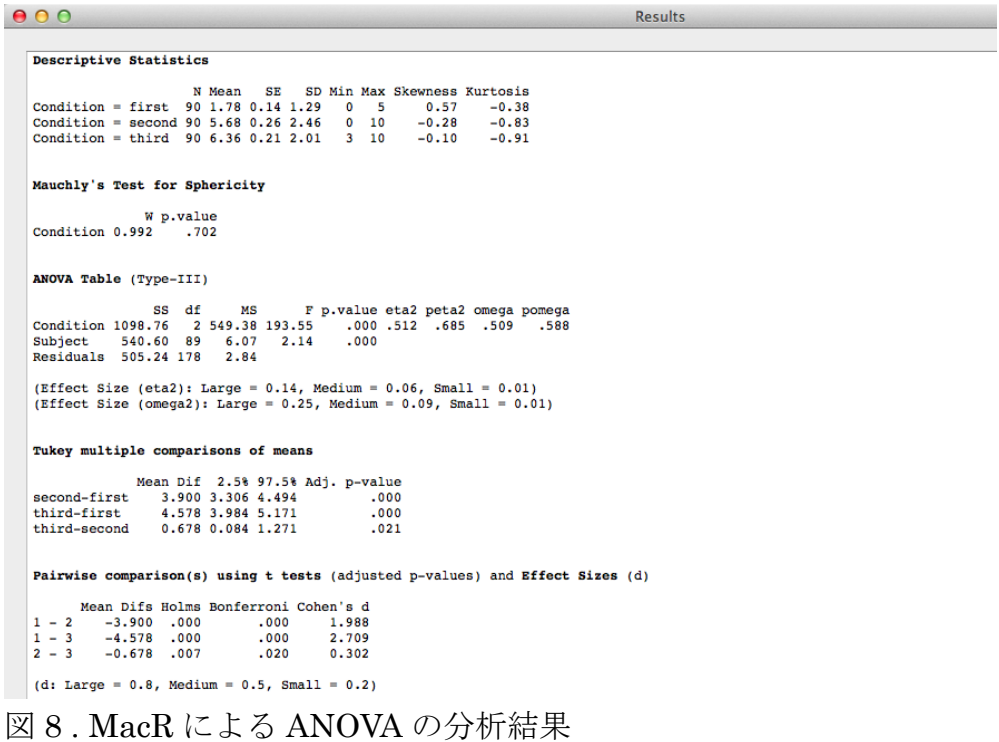

 $000$ 

Results

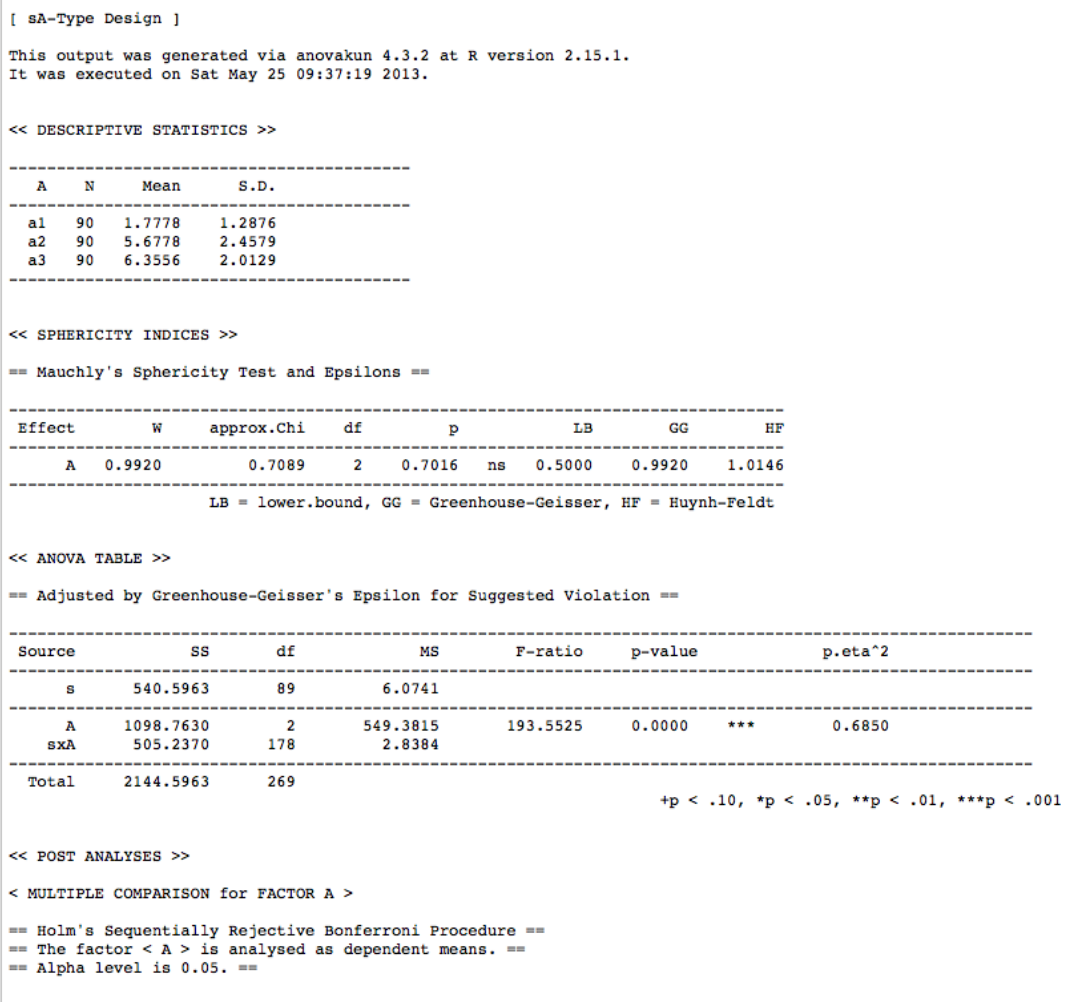

図 9. Anova-kun 使用時の分析結果(一部)